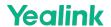

# **Quick Usage**

# 1.Interface Introduction

### **Teams Rooms Interface**

You need to switch the system to Microsoft Teams mode (For more information, please refer to Switch Account).

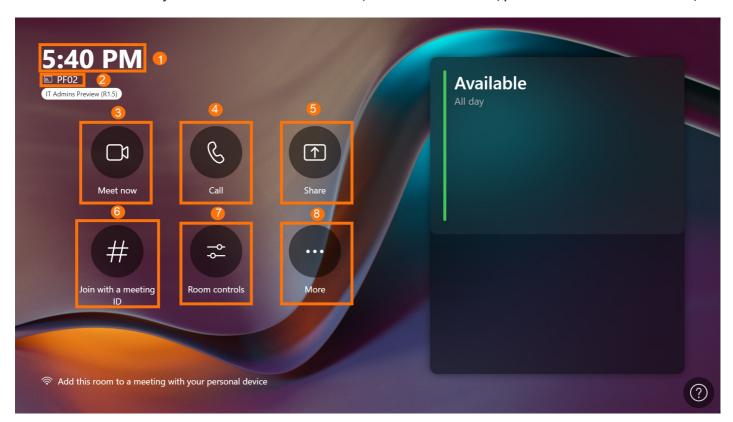

| No. | Description                                                                    |
|-----|--------------------------------------------------------------------------------|
| 1   | The local time.                                                                |
| 2   | The user name and account number.                                              |
| 3   | Start an instant meeting.                                                      |
| 4   | Make a phone call or call someone to join the meeting.                         |
| 5   | Start/stop sharing.                                                            |
| 6   | Scheduled meetings and you can click <b>Join</b> to join the meeting directly. |
| 7   | To go to Camera Control, Mic Control, and Status.                              |
| 8   | Go to Give feedback, Accessibility, Restart Device, and Settings               |

# **Teams Rooms Meeting Interface**

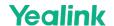

You need to switch the system to Microsoft Teams mode (For more information, please refer to Switch Account).

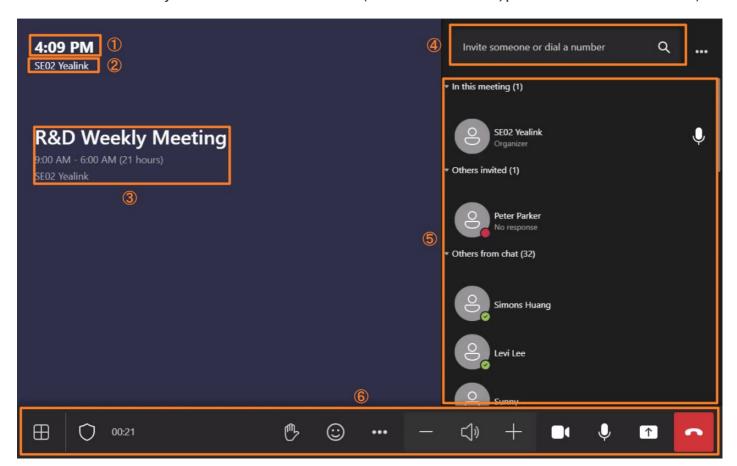

| No. | Description                                                                     |  |
|-----|---------------------------------------------------------------------------------|--|
| 1   | The local time.                                                                 |  |
| 2   | The user name.                                                                  |  |
| 3   | Display the current meeting name, meeting time, organizer, and more.            |  |
| 4   | Invite someone or dial a number.                                                |  |
| 5   | Display the list of participants, and you can do the operations such as muting. |  |
| 6   | Meeting controls toolbar.                                                       |  |

### **Yealink RoomConnect Software Interface**

You need to switch the system to Microsoft Teams mode (For more information, please refer to Switch Account. Open the Yealink RoomConnect application, and the software interface is as follows.

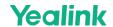

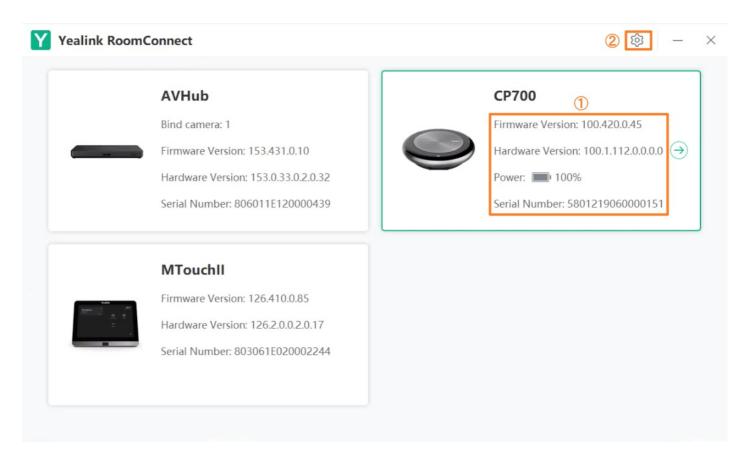

| No. | Description                                                                      |  |
|-----|----------------------------------------------------------------------------------|--|
| 1   | Display basic device information, and click to enter the device details setting. |  |
| 2   | Basic software information and device management server configuration.           |  |

# 2. General Feature

When the administrator completes the Quick Setup, the device can start working usually.

| Description                    | Related Document        |
|--------------------------------|-------------------------|
| Start an instant meeting       | Instant Meeting         |
| Join the meeting               | Join Meeting            |
| Starting sharing via a cable   | Share Content via Cable |
| Starting sharing via the WPP20 | Share Content via WPP20 |
| Camera control                 | Basic Settings          |